### Hilfe Index

### **Das Hilfesystem enthält folgende Kapitel:**

Allgemeines Allgemeine Hinweise zur Bedienung des Programmes

Buttonleiste-und Statuszeile

Die Beschreibung der Programmfunktionen:

Das Menü Datei Die Funktionen des Datei - Menüs

Das Menü Lektionen Die Lektionen für Anfänger

Das Menü Wiederholung Die Lektionen für Fortgeschrittene, Normbriefe, Spezialübung

Das Menü Kontrolle Die Funktionen des Kontroll - Menüs

Das Menü Einstellungen Die Funktionen des Menüs Einstellungen

## Das Menü Datei

Überblick

Das Menü Datei enthält die wesentlichen Optionen zum Drucken von Dateien, zum Benutzen des Editors, zur Anzeige der Highscore-Listen, zur Aktivierung des Überprüfungsmodus sowie zum Laden eigener ANSI - Texte. Über den Menüpunkt **Exit** kann das Programm beendet werden.

Es sind folgende Punkte wählbar:

Drucken Lektionen Highscore-Liste **Editor** Überprüfung Texte laden Einige Tips Exit

## Das Menü Lektionen

Überblick

Dieses Menü beinhaltet das eigentliche Schreibprogramm mit insgesamt 25 der 30 Lektionen, welche nach methodischen Gesichtspunkten erstellt wurden.

Nach Auswahl einer Lektion gelangen Sie in den Schreibmodus.

## Das Menü Wiederholung

Überblick

Das Menü Wiederholung beinhaltet weitere Lektionen, welche vor allem für den fortgeschrittenen Maschinschreiber geeignet sind. Eine Spezialübung, die v.a. die Ziffernreihe berücksichtigt ist, ebenso enthalten, wie einige Beispiele für Normbriefe und Briefe ohne Vordruck, sowie Texte mit Denksportaufgaben.

Nach Auswahl einer Option gelangen Sie in den Schreibmodus.

## Das Menü Kontrolle

Überblick

Im Menü Kontrolle sind die Statistikfunktion sowie Möglichkeiten zur Anzeige des Tastaturlayouts und eines ANSI - Fensters mit allen verfügbaren Windows - Zeichen enthalten. Wenn Sie zwischendurch etwas Zerstreuung suchen, dann wählen Sie das Spiel WINvaders, bei welchem es sich um eine spielerische Form des Übens handelt.

Sie finden folgende Menüpunkte:

**Tastatur Gesamtstatistik Statistik Lektion WINvaders** ANSI Tabelle Sound Lektionsdatei am Sitzungsende löschen **Clipboard Fenster** 

## Das Menü Einstellungen

Überblick

In diesem Menü werden alle wichtigen benutzerspezifischen Einstellungen, wie Taktschlag, Art der Fehlermeldungen sowie Fehlerkorrektur getroffen. Neben der Auswahl durch das Menüsystem können Sie die einzelnen Optionen auch direkt durch die Buttonleiste auf der linken Seite des Hauptfensters wählen. Den Schaltzustand der Optionen dieses Menüs können Sie links neben den Menüeinträgen und/oder auf der Statuszeile ablesen.

Das Menü enthält folgende Wahlmöglichkeiten:

**Taktschlag** Zeilenvorschub Fehlerkorrektur Fehlermeldung

## Menüpunkt Datei - Drucken

Unter diesem Menüpunkt **drucken Sie den Inhalt eines Editor- oder Vorlagenfensters** bzw. stellen Ihren Drucker ein.

Folgende Unteroptionen sind verfügbar:

### **\* ... des aktuellen Fensters**

Startet das Drucken des jeweiligen Editor- oder Vorlagenfensters.

### **\* Druckersetup**

Einstellen Ihres Druckers.

### **Achtung! Eine Lektionsdatei wird unter dem Menüpunkt Lektionen/Drucken zum Drucker gesandt!**

## Menüpunkt Datei - Lektionen

Nach Absolvierung einer Übung wird eine **Lektionsdatei** erstellt, auf welcher Ihre gesamten Tastatureingaben während einer Lektion festgehalten wurden. Haben Sie mehrere Lektionen nacheinender gestartet, dann werden die einzelnen Übungen in der der Lektionsdatei aneinandergereiht. Fehler sind **im Druck** unterstrichen.

Sie finden folgende Unteroptionen:

#### **\* Seitenansicht**

Ermöglicht die Seitenvorausschau bereits vor dem Drucken einer Datei. Dabei können Sie zwischen der Darstellung **in lesbarer Größe** und **in voller Blattbreite** wählen.

#### **\* Druckersetup**

Einstellen des Druckers.

#### **\* Druckränder setzten**

Die Druckränder für den Ausdruck werden festgelegt.

### **\* ... drucken**

Beginn des Druckvorganges.

# Menüpunkt Datei - Highscore-Liste zeigen

Nach jeder Übung kann das Ergebnis in der zur jeweiligen Übung gehörigen **Highscore-Liste** festgehalten werden. Durch Wahl dieses Menüpunktes werden die vier besten Ergebnisse angezeigt.

## Menüpunkt Datei - Editor

Mit dem **integrierten Editor** können Sie **eigene ANSI - Dateien** erzeugen, mit denen Sie dann beispielsweise Ihre ganz persönlichen Lektionen erstellen. Dabei stehen sämtliche Funktionen eines modernen Editors wie Einfügen und Suchen/Ersetzen zur Verfügung.

Sie finden folgende Untermenüpunkte:

**Neue Datei erstellen** Editorfenster öffnen.

**Datei oeffnen** vorhandene Datei öffnen und ins Editorfenster einlesen.

**Datei speichern** Datei speichern.

**Datei speichern unter** Datei unter geändertem Namen speichern.

**Text suchen** Nach einer Textstelle suchen.

**Text suchen und ersetzten** Textstelle suchen und anschließend durch definierten Text ersetzen.

**Textsuche wiederholen** Suchvorgang wiederholen.

## Menüpunkt Datei - Überprüfung

Sie können Ihre bisher gelernten Maschinschreib - Fertigkeiten testen, indem Sie sich einer **zeitlich begrenzten Prüfung** unterziehen. Die Prüfungszeit legen Sie selbst in einer Dialogbox fest, die Vorlagendatei ist frei wählbar. Speziell für diesen Zweck wurde die Datei LEKTION.TST erstellt, aber auch andere Lektionen können zur Überprüfung geladen werden.

## Menüpunkt Datei - Texte laden

Wollen Sie selbst erstellte Textvorlagen für Ihre Übungen verwenden, dann wählen Sie diese Option. Die Datei muß im Windows ANSI - Format vorliegen, welches zum Beispiel vom integrierten Editor erzeugt wird. Es erscheint eine Dialogbox, mit deren Hilfe Sie die betreffende Datei auswählen.

### **Achtung! Die Lektionsfenster müssen bereits geöffnet sein!**

# Menüpunkt Datei - Einige Tips

Beim Maschineschreiben gibt es **bestimmte Richtlinien**, die es zu beachten gilt. Einige wichtige Tips finden Sie unter diesem Menüpunkt. Lesen Sie die Hinweise aufmerksam durch und schließen Sie das Fenster nach Möglichkeit wieder.

# Menüpunkt Datei - Exit

Über Datei - Exit **beenden** Sie das Programm. Sie können dies auch direkt durch Anklicken des entsprechenden Buttons tun. Das Programm kann auch über Alt + F4 beendet werden.

# Menüpunkt Kontrolle - Tastenbelegung

Wenn Sie näheres über die **Zuordnung von Fingern und Tastatur** wissen wollen, rufen Sie diesen Menüpunkt auf. Es erscheint das Layout Ihrer Computertastatur. Sie finden Schalter zur Anzeige des Zuständigkeitsbereichs jeden einzelnen Fingers.

# Menüpunkt Kontrolle - Gesamtstatistik

Diese Option verschafft Ihnen einen **Überblick über die Schreibleistungen** eines bestimmten Programmbenutzers. Dabei werden alle von der betreffenden Person absolvierten Lektionen berücksichtigt. Die Anzeige der Leistungswerte erfolgt in Fehler pro Tausend (Promille).

# Menüpunkt Kontrolle - Statistik Lektion

Mit Hilfe dieses Menüpunktes erhalten Sie die Statistikwerte bezogen auf die laufende oder abgeschlossene Lektion. Anschließend kann eine numerische und grafische Auswertung der Schreibleistung der einzelnen Finger angezeigt werden. Eine bequemere Möglichkeit diese Funktion aufzurufen, bietet Ihnen der zugehörige Button.

## Menüpunkt Kontrolle - WINvaders

WINvaders ist ein **Geschicklichkeitsspiel**, bei dem es darauf ankommt, vom oberen Bildschirmrand fallende Zeichen abzuwehren. Die Fallgeschwindigkeit steigt mit zunehmender Spieldauer. Nicht abgewehrte Zeichen bilden einen zunehmend höher werdenden Turm, der schließlich das Spilefeld so einengt, daß es unbespielbar wird.

## Menüpunkt Kontrolle - ANSI - Tabelle

Manchmal werden beim Editieren Sonderzeichen benötigt, die über den normalen Weg der Tastatureingabe nicht zur Verfügung stehen. Sie können solche Zeichen über die sogenannte **ANSI - Tabelle** in die Zwischenablage kopieren, um sie von dort an einer beliebigen Textstelle im Editor einzufügen.

*Gehen Sie dabei wie folgt vor:*

1. Nach dem Erscheinen des ANSI - Fensters markieren Sie mit der Maus oder durch gemeinsames Betätigen der Umschalt- und einer Cursortaste das oder die gewünschten Zeichen.

2. Kopieren Sie das/die Zeichen durch den Menüpunkt Kontrolle - Zwischenablage - Kopieren in die Zwischenablage.

3. Wechseln Sie zum Editor und fügen Sie das/die Zeichen durch den Menüpunkt Kontrolle - Zwischenablage - Einfügen an beliebiger Textstelle ein.

## Menüpunkt Kontrolle - Sound

Wenn Sie beim ersten Programmstart die Existenz einer Soundkarte angegeben haben, können Sie zwischen der Tonausgabe über die Standard-Soundschnittstelle von Windows und der programminternen Soundausgabe wählen. Bei **Kontrolle - Sound** handelt es sich um einen **Umschalter** zwischen den erwähnten Optionen. Ist neben dem Menüpunkt ein Häkchen zu sehen, ist die Ausgabe von Tönen über das Programm aktiviert.

## Kontrolle - Lektionsdatei am Ende löschen

Wenn Sie die im Programm vorgesehenen Lektionen oder Wiederholungen absolvieren, so wird nach jedem Abschluß der Übung das Ergebnis in die sogenannte **Lektionsdatei** gespeichert. Näheres zum Umgang mit dieser Datei erfahren Sie unter der Hilfe zu Datei - Lektionen.

Dieser Menüpunkt ist ein Umschalter zwischen:

\* Der Option, diese Datei nach Abschluß jeder Programmsitzung zu löschen.

\* Der Möglichkeit, die Lektionsdatei zu erhalten, um diese beim nächsten Programmstart wieder zu verwenden und neue Lektionen an bestehende Einträge anzufügen.

### **Achtung: Beim letztgenannten Punkt könnte die Datei nach geraumer Zeit unter Umständen derartig anwachsen, daß eine korrekte Verarbeitung durch das Programm nicht mehr gewährleistet sein könnte!**

## Menüpunkt Kontrolle - Clipboard

Beim Clipboard handelt es sich um einen Speicherbereich, der als Vermittler zwischen verschiedenen Anwendungen oder Fenstern dienen kann. Im Programm ist dies vor allem zum Einsatz mit dem Editor vorgesehen. Um eine Textstelle auszuschneiden oder zu kopieren muß diese zunächst markiert werden. Wie dies vor sich geht, wurde bereits unter Kontrolle - ANSI - Tabelle beschrieben.

Folgende Grundfunktionen sind zur Verwaltung des Clipboards verfügbar:

### **\* Undo**

Rückgängigmachen der letzten Zwischenablage-Aktion, sofern dies überhaupt möglich ist

### **\* Ausschneiden**

Kopieren eines zuvor markierten Texteiles in die Zwischenablage, wobei die Ausgangstextstelle entfernt wird

### **\* Kopieren**

Kopieren eines zuvor markierten Texteiles in die Zwischenablage, wobei die Ausgangstextstelle erhalten bleibt

### **\* Einfügen**

Einfügen eines im Clipboards befindlichen Textes in ein Fenster (an der Cursoposition).

### **\* Löschen**

Löscht den markierten Text, ohne ihn in die Zwischenablage zu kopieren.

### **\* Clear All**

Löschen des gesamten Fensterinhaltes.

## Menüpunkt Kontrolle - Fenster

Da gelegentlich **mehrere Fenster** geöffnet sein können, sind Funktionen zur Fensterhandhabung notwendig. Vorwiegend dienen diese Menüpunkte zur Zusammenarbeit mit dem Editor, zusätzlich aber auch zur Verwaltung von Hinweisfenstern.

**Beachten Sie, daß Lektionsfenster wie Vorlagen- und Schreibfenster aneinander gekoppelt sind und das Schließen des einen das Verschwinden des anderen zur Folge hat. Diese Fenster werden über ihr Systemmenü oder die Escape - Taste geschlossen und nicht über den Menüpunkt Kontrolle - Fenster!**

Sie finden folgende Untermenüpunkte:

**\* ... teilen** Der verfügbare Platz wird unter den Fenstern aufgeteilt

**\* Cascade** Stapelt die offenen Fenster.

**\* ... alle schließen** Schließt alle offenen Fenster.

## Menüpunkt Einstellungen - Takt

Wie Sie vielleicht wissen, ist ein **gleichmäßiger Schreibrhythmus** sehr wichtig. Wenn Sie während der Lektionen die Begleitung durch einen Taktgeber wünschen, so wählen Sie eine der hier vorgestellten Rhytmus - Optionen. Die Taktwiedergabe erfolgt unmittelbar nach dem Start einer Lektion und endet auch mit dieser. Den Status Ihrer Takteinstellungen können Sie in der Statuszeile verfolgen.

Ist eine Soundkarte installiert und die Option Kontrolle - Sound ist aktiv, bieten sich Ihnen noch bessere Möglichkeiten zur Taktwiedergabe.

Folgende Optionen sind unabhängig vom Vorhandensein einer Soundkarte verfügbar:

### **\* 1 ... 9**

Taktwiedergabe durch den Systemtimer mit Abständen zwischen 30 und 240 Schlägen pro Minute. Die Ausgabe erfolgt, je nach Stellung des Schalters Kontrolle - Sound, mit dem unter Windows definierten Standardton/Standardsound für Meldungen (Schalter auf passiv bzw. keine Soundkarte) oder einem paukenartigen Taktton (Schalter auf aktiv und Soundkarte vorhanden).

### **\* ... kein Takt**

Taktwiedergabe wird abgeschaltet.

Die nunmehr genannten Optionen sind nur beim Vorhandensein einer Soundkarte möglich:

Das Untermenü **Einstellungen - Takt - Wave-Sounds als Takt** ist wählbar und enthält die Optionen:

#### **\* TAKT1.WAV - TAKT4.WAV**

Verwendung der genannten WAV-Dateien als Taktgeber.

#### **\* Eigene WAVE-Datei**

Möglichkeit zum Einbinden einer eigenen WAV-Datei. Die Datei muß den Namen **>EIGENE.WAV<** haben. Sie können beliebige WAV-Dateien einbinden, indem Sie sie in EIGENE.WAV umbenennen.

## Menüpunkt Einstellungen - Zeilenvorschub

Um ein **flüssiges Schreiben** während der Lektionen zu ermöglichen, kann der Zeilenvorschub automatisiert werden. Es braucht dann am Ende einer Zeile nicht mehr die Enter - Taste betätigt werden, um in die nächste Zeile zu gelangen.

Dieser Menüpunkt ist ein Umschalter. Ist der automatische Zeilenvorschub aktiv, wird neben dem Menüeintrag ein Häkchen angezeigt, andernfalls ist dieser Platz leer. Der Zustand dieses Schalters wird in der Statuszeile angezeigt.

# Menüpunkt Einstellungen - Fehlerkorrektur

Bei aktivem Umschalter wird beim Tippen eines falschen Zeichens solange kein weiteres mehr angenommen, bis das richtige eingegeben wird. Der Status dieses Schalters wird neben dem Menüeintrag und in der Statuszeile angezeigt.

## Menüpunkt Einstellungen - Fehlermeldung

Beim **Auftreten eines Eingabefehlers** durch Tippen eines von der Vorlage abweichenden Zeichens wird in der Regel ein Fehler angezeigt. Dies kann entweder optisch oder akustisch erfolgen. Möchten Sie beim Tippen nicht durch derartige Meldungen unterbrochen werden, können Sie diese Anzeigen auch deaktivieren.

Sie finden folgende Unteroptionen:

### **\* ... optisch**

Die Anzeige von Tippfehlern erfolgt durch Erscheinen einer Tafel.

### **\* ... akustisch oder optisch**

Der Fehler wird **vorwiegend akustisch** angezeigt. Ist eine Soundkarte vorhanden und eine Wave-Datei als Soundgeber aktiv, wird aus internen Gründen der Fehler optisch gemeldet.

### **\* ... keine**

Fehlermeldungen werden unterbunden.

## Allgemeine Hinweise zur Programmbedienung

Voraussetzung für das Arbeiten mit PC Schreib sind grundlegenden Kenntnisse der MS Windows - Bedienungskonventionen. Sollten Sie sich diese noch nicht angeeignet haben, empfehlen wir Ihnen, in Ihrem Windows-Handbuch nachzuschlagen.

Um dem Benutzer das Arbeiten mit PC Schreib so angenehm wie möglich zu machen, ist das Programm auf verschiedene Weisen bedienbar.

Folgende Programmelemente sind zur Handhabung der zahlreichen Funktionen verfügbar:

\* **Das Menüsystem** in der zweiten Zeile des Hauptfensters.

\* **Die Systemmenüs** der einzelnen Fenster. Sie werden geöffnet durch einen Klick auf das Symbol (-) am linken, oberen Fensterrand.

\* Die Buttonleiste, zu finden am oberen Rand des Hauptfensters.

\* **Tastenkürzel** zum Direktaufruf von Funktionen.

Im Menüsystem der Applikation und den Systemmenüs der Fenster sind zusammen **alle**  Optionen zur Programmbedienung enthalten.

Buttonleiste und Tastenkürzel sind zusammen äußerst effektive Werkzeuge zum Direktaufruf einzelner Funktionen. **Beachten Sie aber bitte, daß nicht alle Funktionen auf diese Weise erreichbar sind.** Die zu den Funktionen zugeordneten Tastenkürzel finden Sie neben den jeweiligen Menüeinträgen.

Um Sie über den Status wichtiger Einstellungen und der Stoppuhr stets am Laufenden zu halten, finden Sie in der sogenannten Statuszeile, am unteren Bildschirmrand Informationen über den Zustand der erwähnten Funktionen.

## Die Funktionen der Buttonleiste

In der Buttonleiste wird eine Funktion durch einfaches Klicken auf den entsprechenden Button aktiviert. Buttons die **nicht aktivierbar** sind, weil dies die Programmsituation nicht erlaubt, werden **grau invertiert** dargestellt.

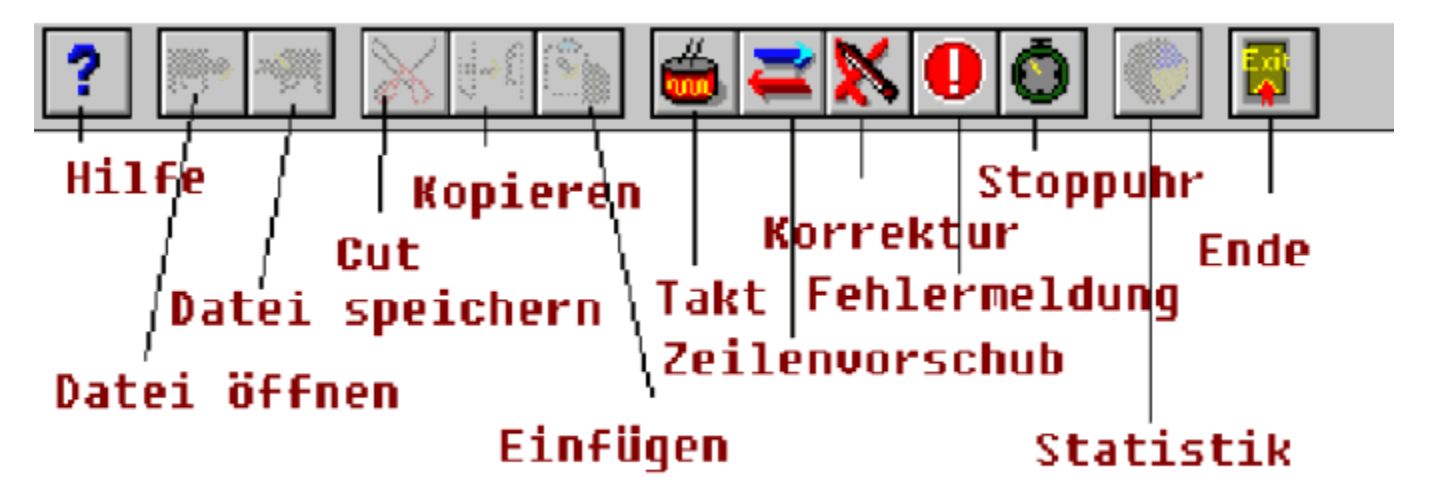

### Die Statuszeile

Die Statuszeile informiert Sie über wichtige Programm-Einstellungen und erlaubt darüber hinaus den Direktaufruf der bezeichneten Funktionen duch Mausklick oder Tastenkürzel. Die gesamte Statuszeile ist in einzelne Statusfelder aufgeteilt, von denen jedes eine andere Systemeinstellung anzeigt.

Es gelten folgende Richtlinien:

- \* **Ein Häkchen** bedeutet, daß die Funktion aktiv ist.
- \* **Ein leeres Statusfeld** symbolisiert die Inaktivität der Funktion.
- \* **Eine Zahl** neben dem Taktfeld gibt die Anzahl der Taktschäge je Minute an.
- \* **Eine Buchstabenfolge** neben dem Taktfeld gibt die aktive Sounddatei für den Takt an.
- \* **Das Feld Fehlermeldung** kennt 3 Zustände optisch (Häkchen im Statusfeld) optisch oder akustisch (Statusfeld unterlegt) keine Fehlermeldung (Statusfeld leer)

\* Als **Tastenkürzel** für die bezeichneten Funktionen gilt der unterstrichene Buchstabe des Bezeichners, zusammen mit der Strg - Taste (z.B Strg-S öffnet/schließt das Stoppuhrfenster).

→ Takl 30 V Korrektur V Zeilenvorschub Fehlermeldung Stoppuhr

### Schreibmodus

Im Schreibmodus erscheinen zwei Fenster auf der Arbeitsfläche:

### **\* Das Vorlagenfenster**

Es enthält die Vorlage für Ihre Schreibübungen.

#### **\* Das Schreibfenster**

Es nimmt Ihre eingegebenen Buchstaben und Zeichen auf.

Wollen Sie über zeitliche Abläufe informiert sein, dann öffnen Sie mit der Buttonleiste oder der Statuszeile die Stoppuhr.

### **Hauptfenster**

Das Hauptfenster ist als Multidokument - Fenster angelegt und kann damit alle anderen, zur Arbeit mit dem Programm notwendigen Fenster aufnehmen. Neben dem Menüsystem enthält das Hauptfenster eine Buttonleiste und eine Statuszeile.

### Soundkarte

Um Ihrem PC anspruchsvollere Töne zu entlocken, ist es notwendig, eine Soundkarte in Ihr Computersystem zu integrieren. MS Windows unterstützt die Verwendung solcher Soundkarten. Es handelt sich dabei um eine elektronische Zusatzkarte, welche im Fachhandel erhältlich ist.

Beim nachträglichen Einbau muß das Programm PC Schreib von neuem installiert werden. Beim ersten Programmstart legen Sie fest, ob Sie eine Soundkarte verwenden oder nicht.

Statistikwerte einer Lektion

Die hier beschriebene Statistik bezieht sich stets auf eine bestimmte Lektion. Wird während einer Schreibübung die Stoppuhr aufgerufen, dann beziehen sich die gezeigten Werte auf den Zeitraum zwischen dem Öffnen und Schließen des Stoppuhrfensters.